# **NCOR BANK CORPORATE ONLINE BANKING**

### Viewing the Status of a Transaction

All transaction initiated on the Corporate Online Banking has a particular status and may be viewed on the Payments Summary page. The transactions on the payment summary page can be filtered on the basis of the transaction status.

## 1. Click **Cash Management Tab >> Payment Summary >> Individual Payments OR batch Payments**  to see the *Transaction Statuses*

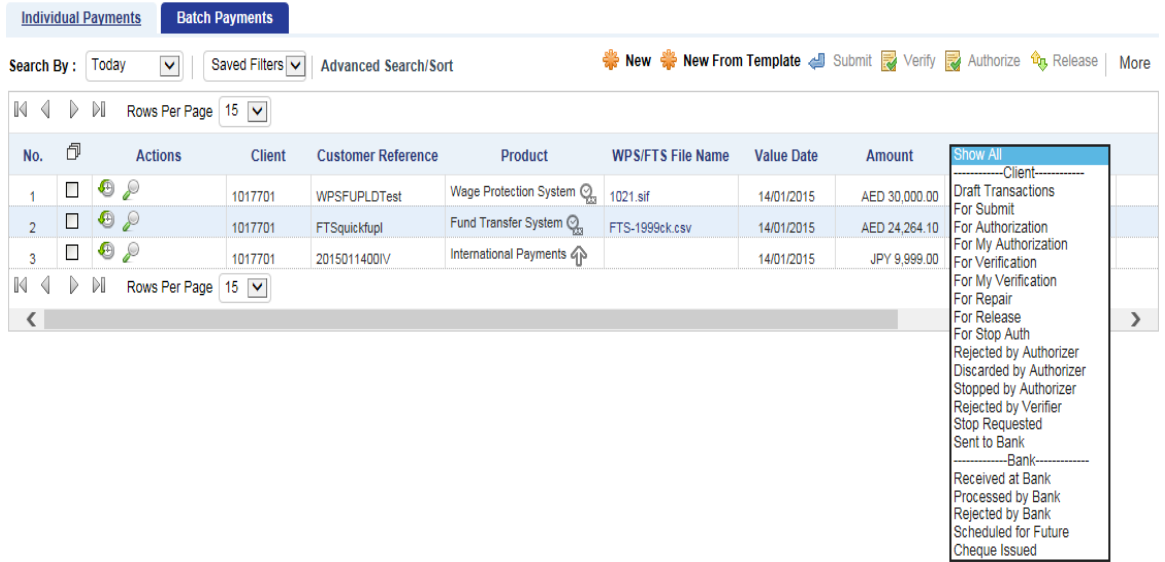

#### Creating Transaction Inquiry Templates

Transaction inquiry allows you to customize filters in the form of templates to create your own search criteria.

1. Click **Cash Management Tab >> Account Services >> Transaction Inquiry** to access *Transaction Inquiry* screen.

# **Transaction Inquiry**

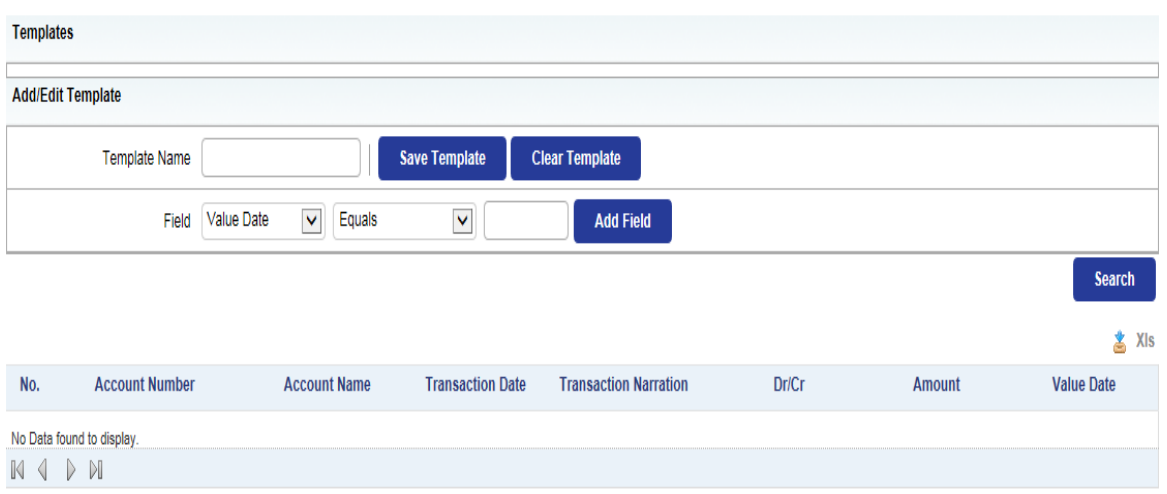

2. To define a template, enter the following:

 **Template Name:** Type a unique identification code for your template. If you have selected an existing template, this field need not be changed.

 **Field:** This field allows you to customize the template as per your requirements. You have the following options to add all six fields available in the drop-down list:

- Valued Date
- Posting Date
- Account Number
- Txn Reference
- Txn Type
- Txn Amount

3. Enter Values **Equal to** or **Between** to define the criteria and click **Add Field**. The selected field gets added to the template. You can also delete a field that you have already added to your template.

4. Click **Save Template** to save a new or modified template.

5. Select a template and click **Search** to search for transactions based on the template or download the output in XLS format.

6. Click  $\sum_{n=1}^{\infty}$  XIs to download screen data in XLS format.

Note: To modify an existing template, click Clear Template to clear all the existing details, or delete only those fields that are not required.

For more information on Payment Inquiry click on the help icon **and click on the required** help item on left navigation pane